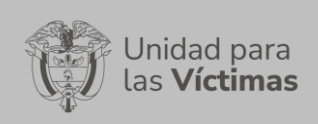

Código: 520,06,06-17

Página 1 de 23

# **TABLA DE CONTENIDO**

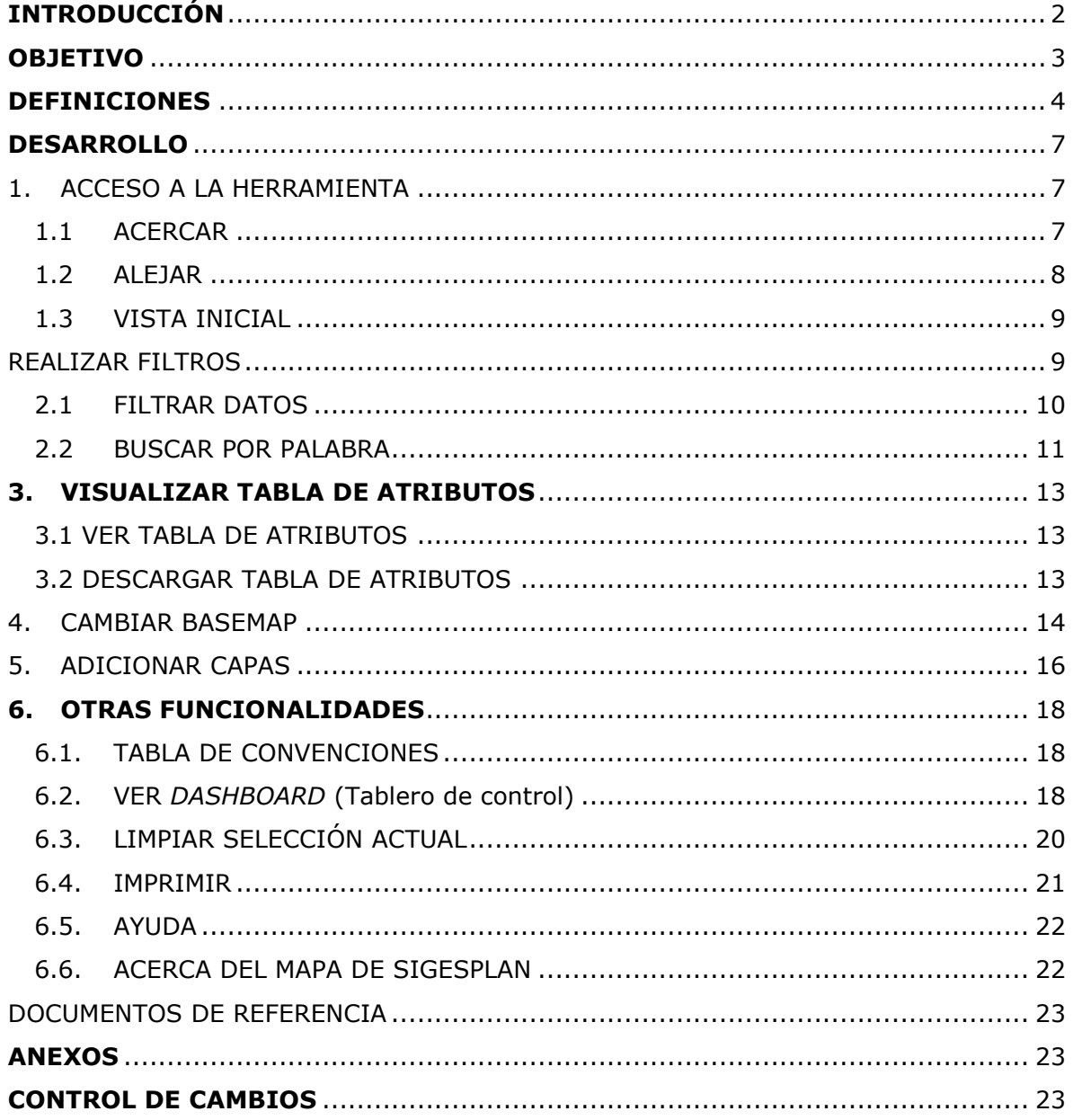

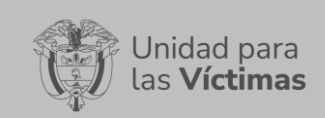

**DIFUSIÓN Y APRENDIZAJE**

Página **2** de **23**

Fecha: 01-08-2023

# **INTRODUCCIÓN**

<span id="page-1-0"></span>Sigesplan, es el Sistema de Gestión de Planes de la Unidad para las Víctimas dispuesto a través de la plataforma VIVANTO, en la cual se podrá contar con información sobre proyectos, acciones y oferta institucional que permite materializar las estrategias de la Entidad en el cumplimiento de la Política Pública de Víctimas.

Sigesplan es una solución tecnológica que permite planear y realizar seguimiento a la gestión de cada proyecto, programa o acción que lidera la Unidad para las Víctimas a través de las estrategias dirigidas por cada área misional; permite capturar, formular, hacer seguimiento y disponer de informes analíticos de los planes en los que interviene la Unidad, suministrando la información necesaria para realizar la planeación y control.

El presente manual busca presentar al usuario el manejo del visor geográfico del mapa del Sistema de Gestión de Planes de la Unidad para las Víctimas – SIGESPLAN. Este visor geográfico se compone de varias funcionalidades para la consulta y visualización de planes a nivel nacional, departamental y Direcciones Territoriales de la UARIV y subregiones PDET.

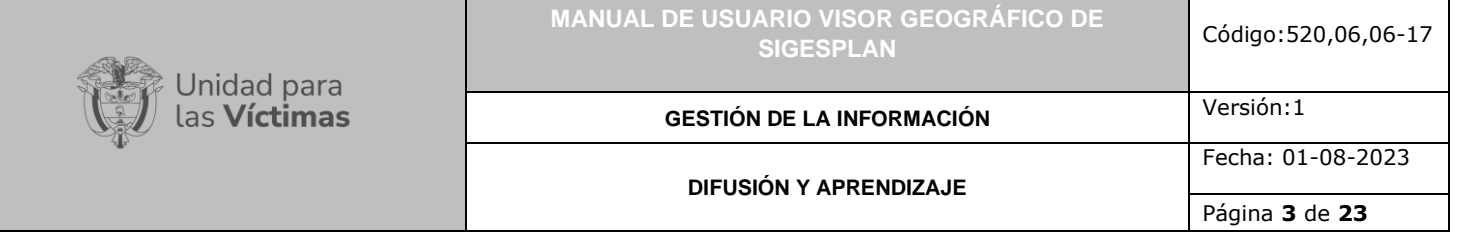

## **OBJETIVO**

<span id="page-2-0"></span>Este documento tiene como objetivo dar a conocer los componentes con los que cuenta el visor geográfico del mapa SIGESPLAN y a su vez explicar el ciclo completo de búsqueda y despliegue de la información de los planes que dispone la Unidad, y de los proyectos, programas y acciones implementados por los diferentes procesos misionales, de los que se nutre la disposición de información en este visor. También expone los conceptos, mecanismos de uso y la información de los planes, proyectos, programas y acciones que lidera la Unidad para las Víctimas en los módulos de captura, formulación, y de seguimiento e informes analíticos de seguimiento registrados en la herramienta SIGESPLAN.

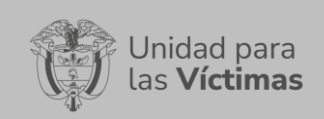

**GESTIÓN DE LA INFORMACIÓN**

**DIFUSIÓN Y APRENDIZAJE**

Página **4** de **23**

## **DEFINICIONES**

<span id="page-3-0"></span>**CAPTURA DE INFORMACIÓN:** Se permite ingresar la información de un plan (proyecto, acción, oferta institucional) logrando realizar la descripción de este, registrar los componentes, actividades y entregables, georreferenciar el plan, disponer de unas fuentes de recursos, vincularle operadores, políticas y convenios. Así mismo en esta disposición se vincula las Acciones Implementadas en los Programas de Desarrollo con Enfoque Territorial (PDET).

**DIRECCIÓN TERRITORIAL:** Es la disposición de la estructura organizativa de la UARIV en el territorio colombiano que ejerce el liderazgo territorial en función de la implementación de la Ley de Victimas y los Decretos Ley.

**ENFOQUE DIFERENCIAL Y DE GÉNERO**: «Es el conjunto de medidas y acciones que al dar un trato diferenciado a algunos grupos poblacionales: i) buscan garantizar la igualdad efectiva en el acceso a las medidas de atención, asistencia y reparación integral, ii) deben responder a las particularidades y grado de vulnerabilidad de las víctimas y iii) contribuyen a eliminar esquemas de discriminación y marginación que pudieron ser causa o contribuyeron a la ocurrencia de hechos victimizantes.» Por su parte, el enfoque de género implica observar, visibilizar, analizar y transformar las bases de las desigualdades e inequidades sociales y de las violencias, que se configuran en las relaciones sociales por la condición y la posición social, política, económica y cultural de las mujeres frente a los hombres. De igual manera, de las personas con orientaciones sexuales e identidades de género diversas. Asimismo, este enfoque permite analizar las relaciones jerárquicas de poder entre hombres y mujeres y cómo estas asimetrías ubican a la mujer y a las personas con orientaciones sexuales e identidades de género diversas, en una posición de subordinación que, además, se acentuó en el marco del conflicto armado interno.

**FORMULACIÓN DE PLANES:** Se permite definir las acciones brindando la mayor información posible en materia del plan que permita llegar al nivel de acciones definiendo los pesos y fechas que determine una excelente planeación y posterior control. Se cuenta con una información básica de acuerdo con lo que se realizó en captura, se visualiza la duración, la vinculación de iniciativas PDET si aplica, los objetivos específicos y sus metas, las fuentes de recursos, la ubicación, los entregables, actividades, cronograma de ejecución y el cargue de soportes a medida que se vayan cumpliendo las actividades, entregables y componentes.

**GEORREFERENCIACIÓN**: Es el proceso de escalado, rotación, traducción, corrección e inclinación de la información para que coincida con un tamaño y una posición particular en el espacio

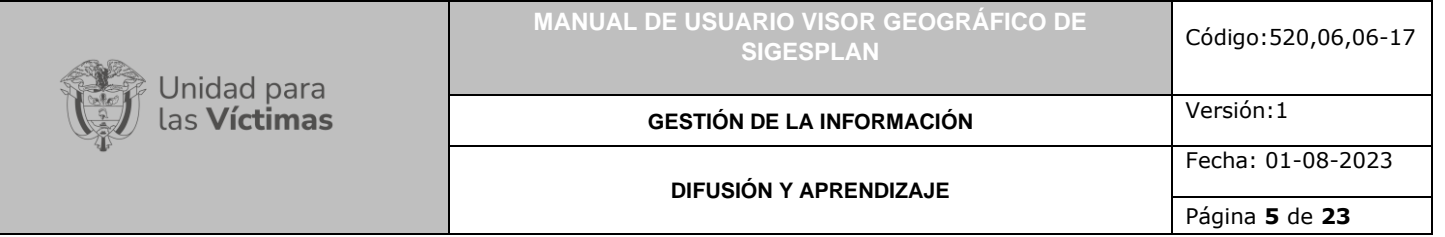

**RED NACIONAL DE INFORMACIÓN PARA LA ATENCIÓN Y REPARACIÓN INTEGRAL A LAS VÍCTIMAS:** La Red Nacional de Información para la Atención y Reparación a las Víctimas –RNI- es el instrumento que garantizará al Sistema Nacional de Atención y Reparación a las Víctimas –SNARIV- una rápida y eficaz información nacional y regional y permitirá la identificación y el diagnóstico de las circunstancias que ocasionaron y ocasionan el daño a las víctimas.

**REGISTRO ÚNICO DE VICTIMAS - RUV:** Es una herramienta técnica, que busca identificar a la población víctima y sus características y tiene como finalidad mantener información actualizada de la población atendida y realizar el seguimiento de los servicios que el Estado presta a la población afectada por la violencia.

**REPORTES Y ANÁLISIS DE LA INFORMACIÓN DE SIGESPLAN:** A través de la información dispuesta en la herramienta se cuenta con reportes en dos niveles, uno básico y otro más robusto con una analítica de datos que permita tener interacción para analizar la información masivamente de manera práctica a través de variables sensibles como estado del plan, planes por pilares PDET, planes por dependencia, planes por vigencia, por fuentes de recursos, a nivel subregional y regional. Así como interactuar en un mapa por dependencia y con los datos antes mencionados permitiendo visualizar de una manera armoniosa la información detallada.

**SEGUIMIENTO A PLANES:** De acuerdo con la captura y formación del plan, se podrá disponer de información para hacer seguimiento en los componentes físicos y presupuestales, lo que permitirá disponer información para que el seguimiento sea estricto y en el tiempo correspondiente según lo formulado.

**SIGESPLAN:** Sistema de Gestión de Planes de la Unidad para las Víctimas – SIGESPLAN es la herramienta tecnológica que permite capturar, formular, hacer seguimiento y disponer de informes analíticos de los planes que la Unidad para las Víctimas, y eventualmente otras entidades y actores, desarrollen, y de los proyectos, programas y acciones que emprendan para su plena realización. Esta solución tecnológica integra información y dispone de ella para mejorar la planeación y el control al interior de la entidad.

**SISTEMA DE INFORMACIÓN GEOGRÁFICA (GIS):** Es la integración de software, hardware, datos geográficos y usuarios para el análisis, almacenamiento y despliegue de información geográfica que facilite la resolución de problemas de planificación y gestión.

**SNARIV:** Sistema Nacional de Atención y Reparación Integral a las Víctimas. Está constituido por el conjunto de entidades públicas del nivel gubernamental y estatal en los órdenes nacional y territorial, y demás organizaciones públicas o privadas, encargadas de formular o ejecutar los planes, programas, proyectos y acciones específicas, que tiendan a la atención y reparación integral de las víctimas.

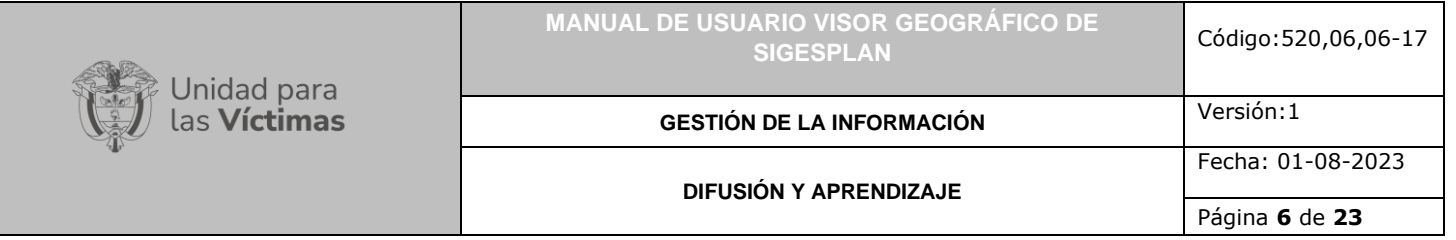

**VÍCTIMA:** Se consideran víctimas, para los efectos de esta ley, aquellas personas que individual o colectivamente hayan sufrido un daño por hechos ocurridos a partir del 1º de enero de 1985, como consecuencia de infracciones al Derecho Internacional Humanitario o de violaciones graves y manifiestas a las normas internacionales de Derechos Humanos, ocurridas con ocasión del conflicto armado interno. También son víctimas el cónyuge, compañero o compañera permanente, parejas del mismo sexo y familiar en primer grado de consanguinidad, primero civil de la víctima directa, cuando a esta se le hubiere dado muerte o estuviere desaparecida. A falta de estas, lo serán los que se encuentren en el segundo grado de consanguinidad ascendente. De la misma forma, se consideran víctimas las personas que hayan sufrido un daño al intervenir para asistir a la víctima en peligro o para prevenir la victimización. La condición de víctima se adquiere con independencia de que se individualice, aprehenda, procese o condene al autor de la conducta punible y de la relación familiar que pueda existir entre el autor y la víctima (artículo 3, Ley 1448 de 2011).

**VISOR GEOGRÁFICO:** Permite la visualización de datos consolidados en bases de datos geográficos coordinados por la Red Nacional de Información, que guardan relación espacial para la generación de mapas, consultas temáticas, entre otros beneficios.

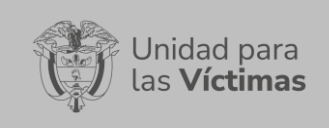

**GESTIÓN DE LA INFORMACIÓN**

Versión:1 Fecha: 01-08-2023

**DIFUSIÓN Y APRENDIZAJE**

Página **7** de **23**

## **DESARROLLO**

# <span id="page-6-1"></span><span id="page-6-0"></span>**1. ACCESO A LA HERRAMIENTA**

El Visor Geográfico del mapa SIGESPLAN, se creó con el fin de facilitar al usuario la consulta e interacción de la información de los diferentes planes, proyectos, programas y acciones emprendidos por la Unidad para las Víctimas y sus dependencias funcionales, en los diferentes municipios del territorio nacional, registrados en la herramienta SIGESPLAN. Para acceder al Visor se dispone el enlace para el ingreso: <https://vgv.unidadvictimas.gov.co/sigesplan/>

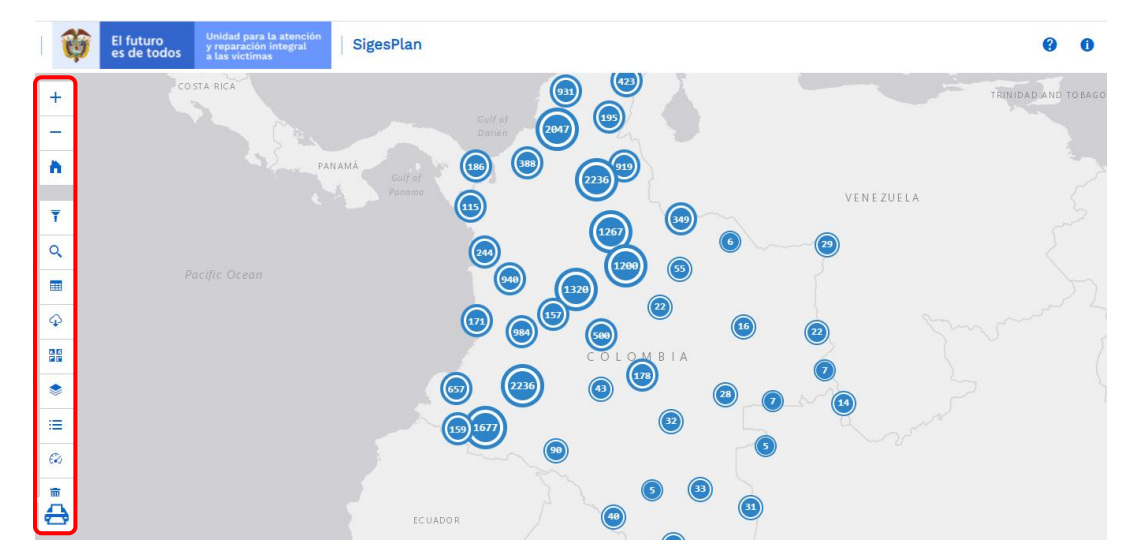

La herramienta cuenta con diferentes funcionalidades que se describen a continuación:

### <span id="page-6-2"></span>1.1 ACERCAR

Esta funcionalidad está representada por el ícono (más)  $+$ 

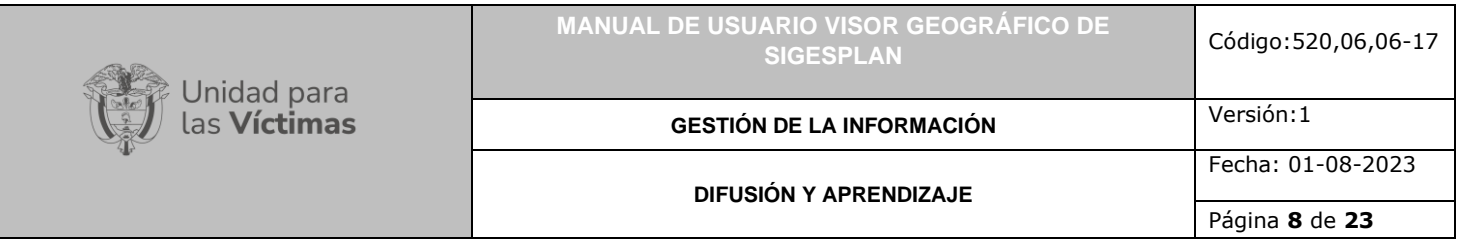

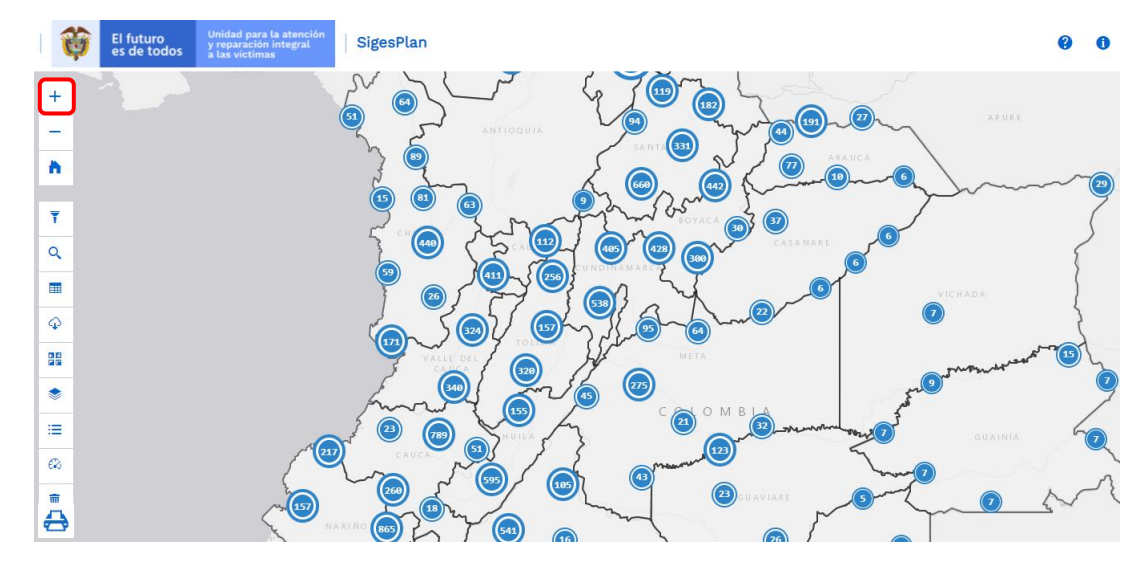

Esta funcionalidad opera al dar clic sobre el ícono, y permite realizar un acercamiento al mapa o vista actual, desde el centro de la pantalla. Cada clic permite un nuevo acercamiento.

**Nota:** Es de aclarar que mediante la rueda de desplazamiento del ratón (*scroll wheel*), también es posible realizar acercamiento al mapa con base en el lugar en el que se encuentra ubicado el puntero.

### <span id="page-7-0"></span>1.2 ALEJAR

Esta funcionalidad está representada por el ícono (Menos)

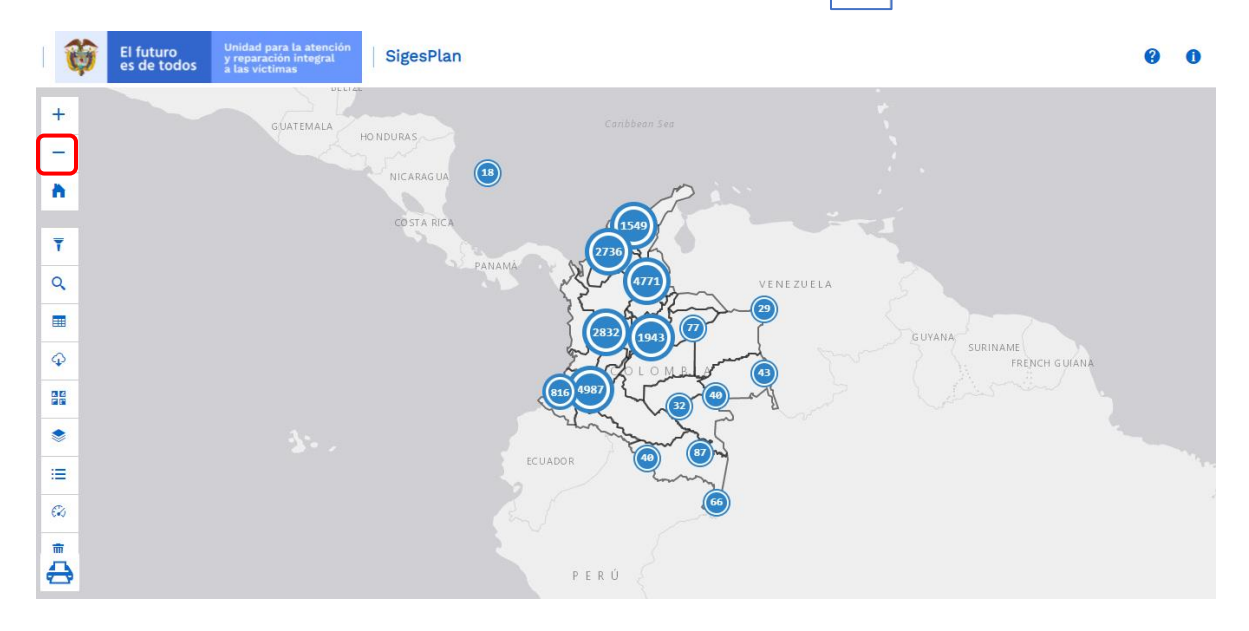

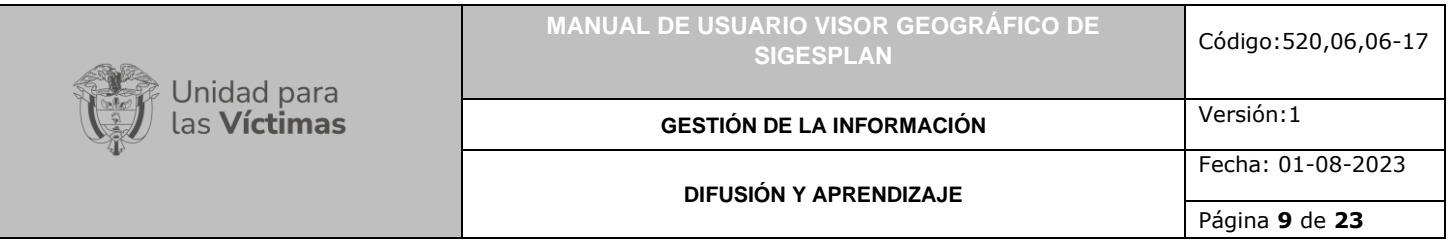

Esta funcionalidad se activa al dar clic sobre el ícono, y permite realizar un alejamiento al mapa o vista actual, desde el centro de la pantalla. Cada clic permite un nuevo alejamiento.

**Nota:** Es de aclarar que mediante la rueda de desplazamiento del ratón (*scroll wheel*), también es posible realizar alejamiento al mapa con base en el lugar en el que se encuentra ubicado el puntero.

### <span id="page-8-1"></span><span id="page-8-0"></span>1.3 VISTA INICIAL

# REALIZAR FILTROS

Esta funcionalidad está representada por el ícono

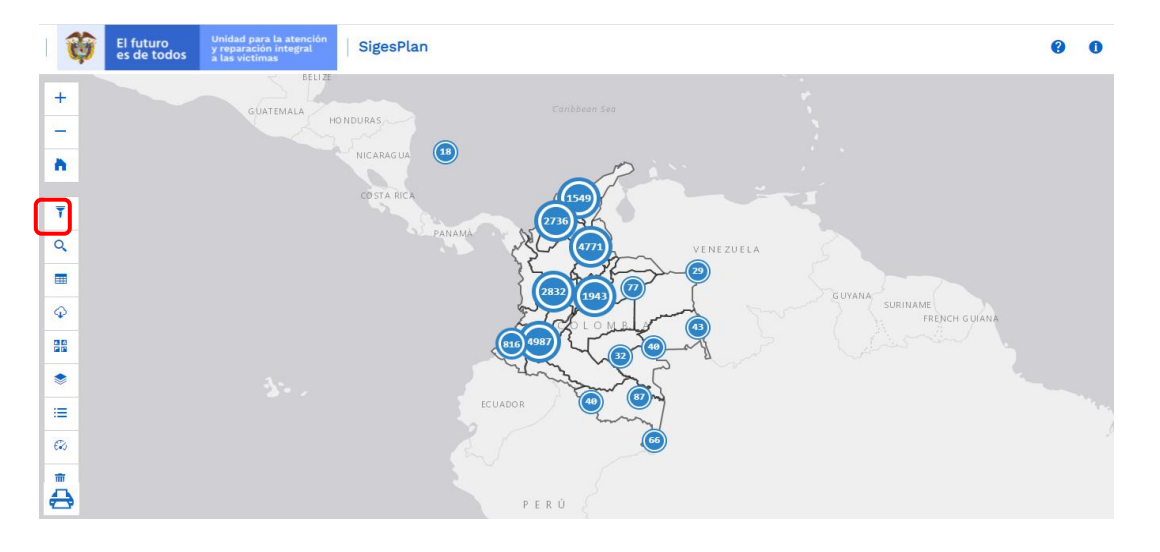

Esta opción permite restaurar la vista del mapa a su escala original, independiente del acercamiento que se haya realizado, resulta útil para visualizar la escala general del mapa.

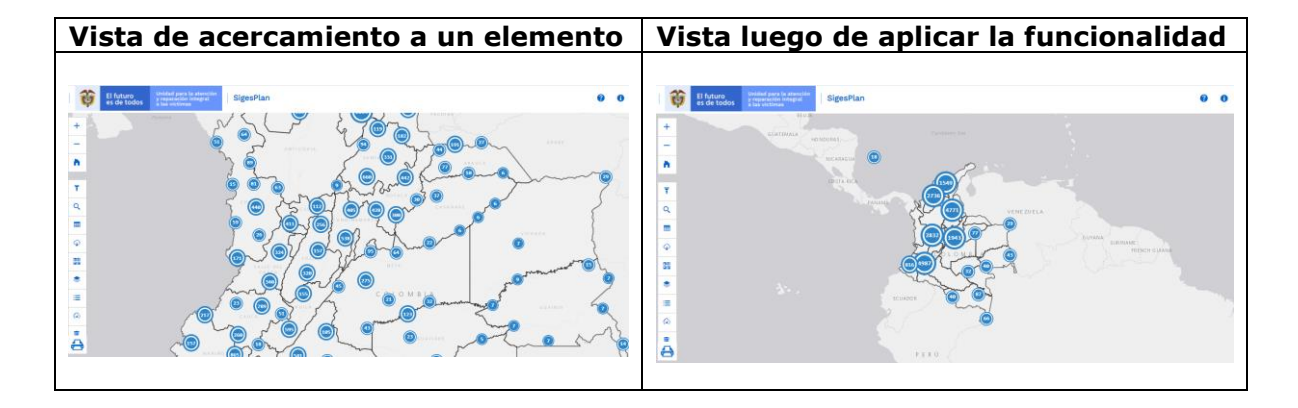

710.14.15-24 V2

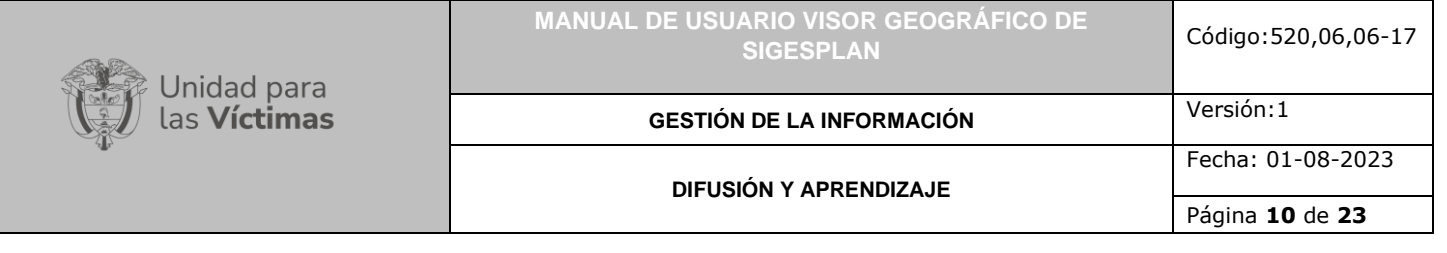

# **2. REALIZAR FILTROS**

### <span id="page-9-0"></span>2.1 FILTRAR DATOS

Al dar clic sobre dicha funcionalidad, se despliega la siguiente ventana

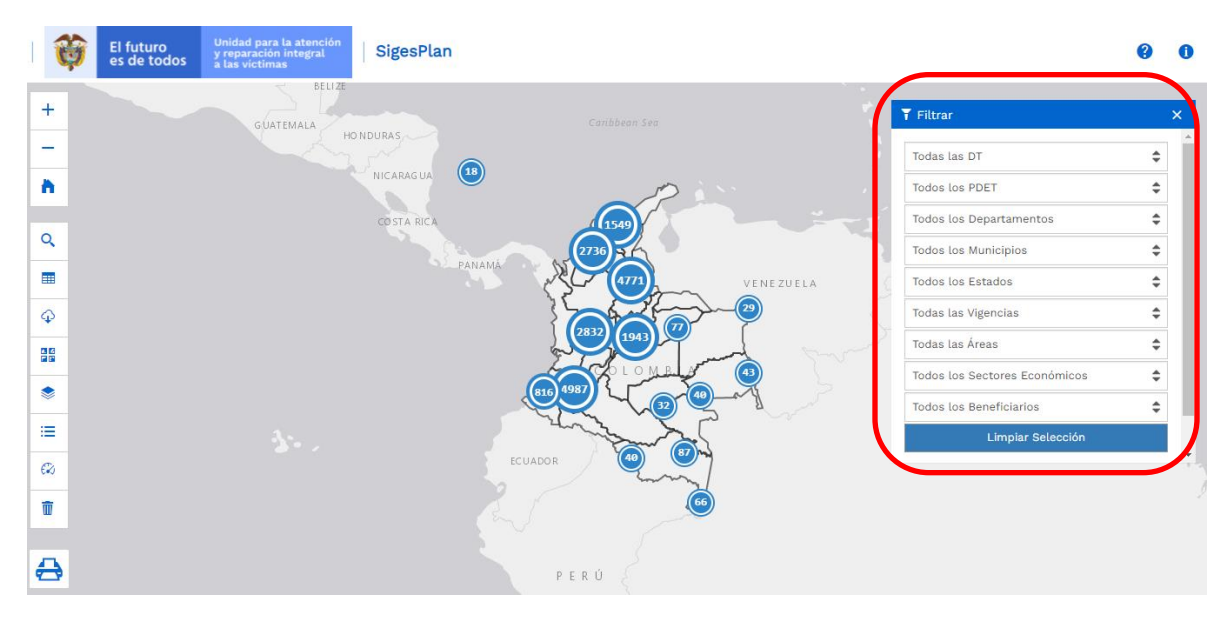

En esta ventana, el usuario podrá encontrar información relacionada en el visor geográfico SIGESPLAN, realizando filtros en los siguientes niveles territoriales:

- a) Todas las DT
- b) Todos los PDET
- c) Todos los Departamentos
- d) Todos los Municipios
- e) Todos los Estados
- f) Todas las vigencias
- g) Todas las áreas
- h) Todos los sectores económicos
- i) Todos los beneficiarios

Esta funcionalidad permite la búsqueda y posterior visualización de la información registrada en el Sistema de Gestión de Planes de la Unidad para las Víctimas – SIGESPLAN, aplicando los filtros de consulta.

Al dar clic en da la contrata de la contrata de la opción de una nueva

búsqueda, la imagen siguiente es un ejemplo de filtro.

710.14.15-24 V2

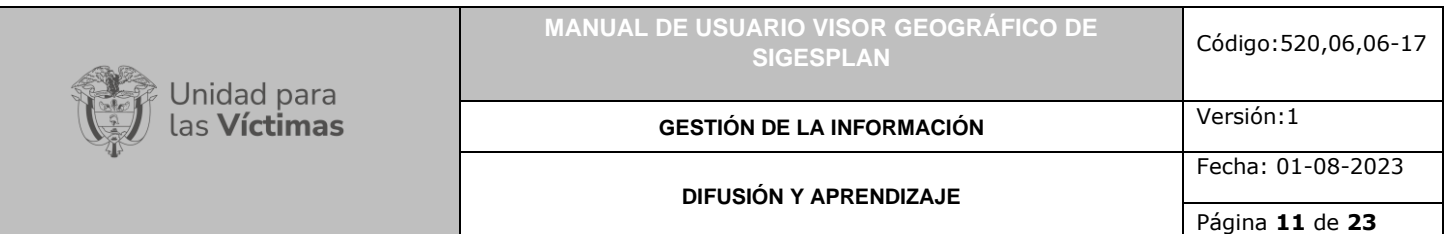

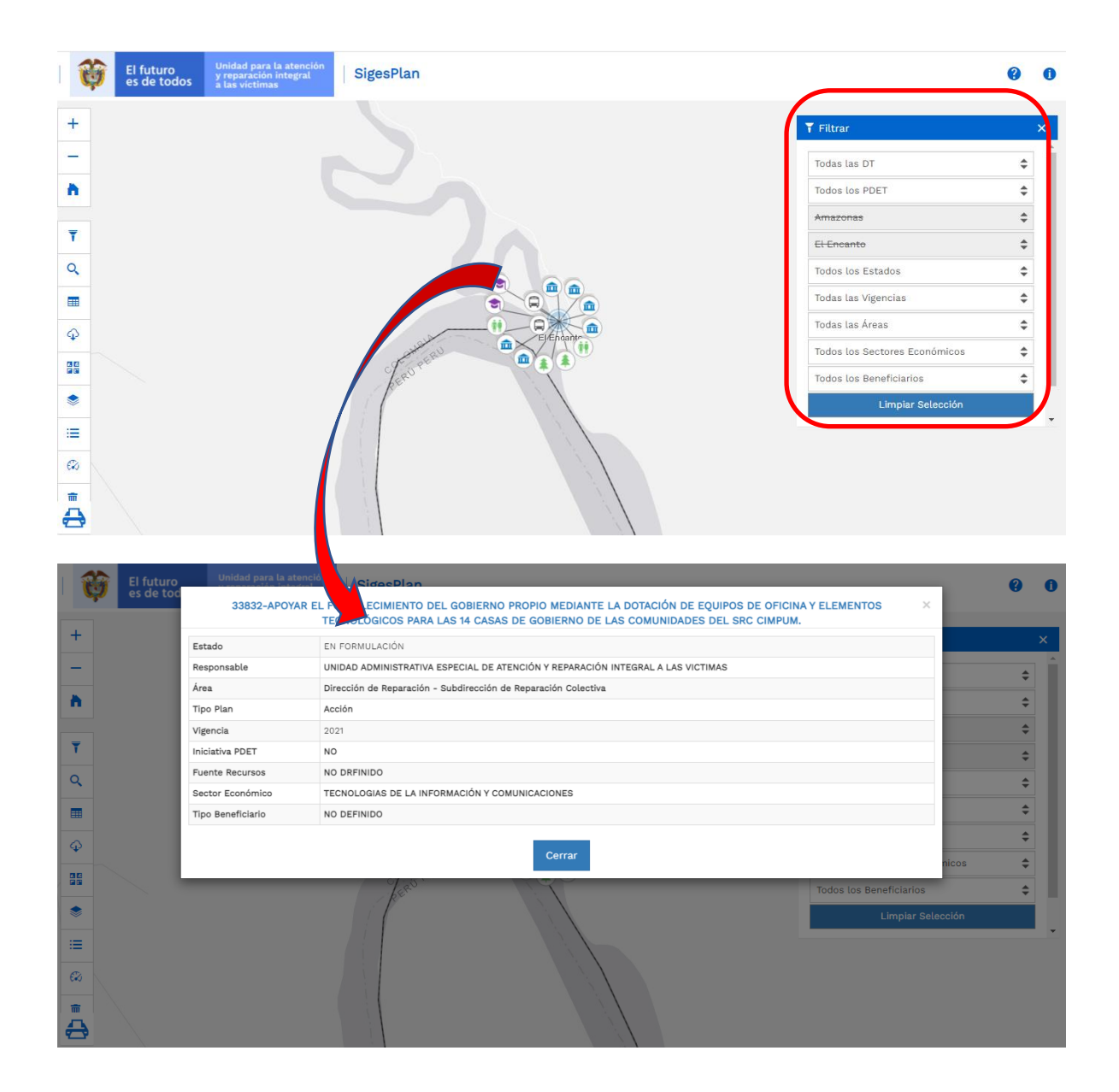

### <span id="page-10-0"></span>2.2 BUSCAR POR PALABRA

Esta funcionalidad está representada por el ícono  $\boxed{Q}$ , y permite realizar la búsqueda por palabra, filtrando la información de acuerdo al requerimiento del usuario.

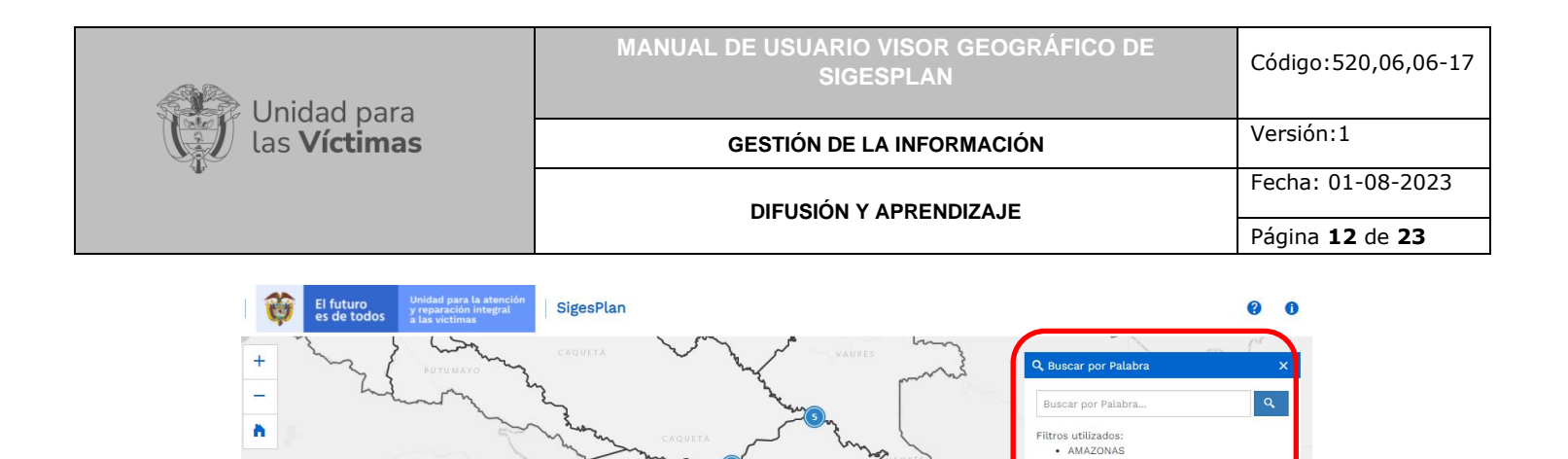

 $\overline{\mathbf{Y}}$ 

 $\alpha$  $\blacksquare$  $\Diamond$ as<br>as  $\equiv$  $\epsilon$ 盖  $\bigoplus$ 

En el ejemplo, al colocar la palabra "Amazonas", realiza la selección con el filtro, en la ventana indica 180 datos disponibles. Para realizar una nueva búsqueda dar clic en limpiar selección.

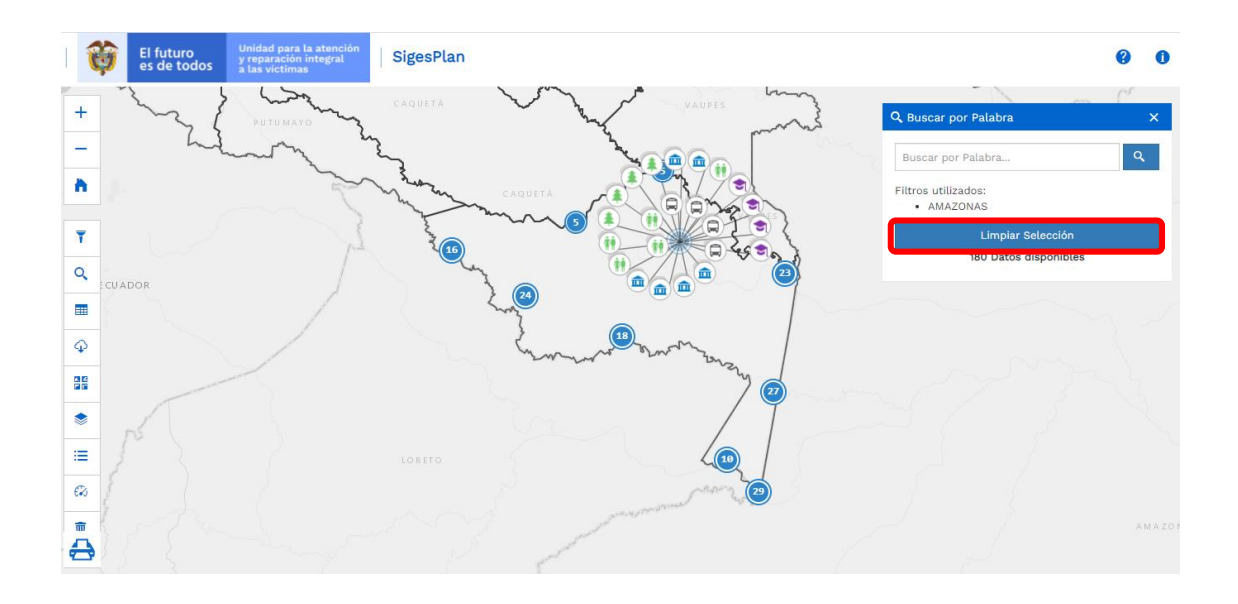

180 Datos disponibles

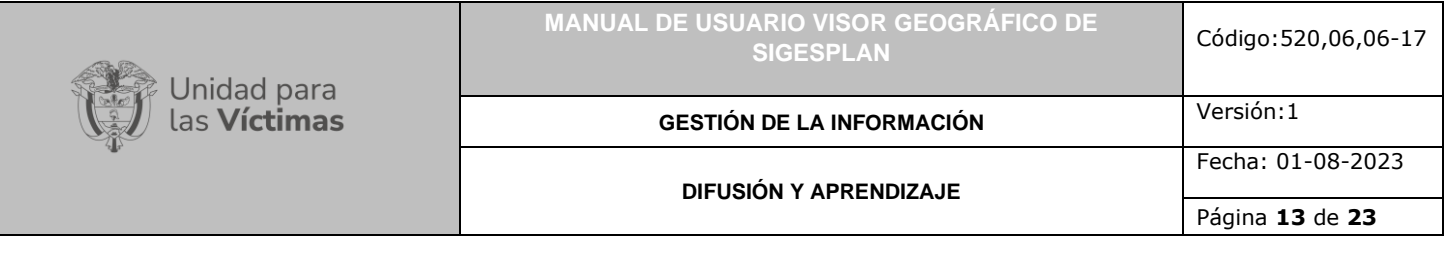

# <span id="page-12-0"></span>**3. VISUALIZAR TABLA DE ATRIBUTOS**

<span id="page-12-1"></span>3.1 VER TABLA DE ATRIBUTOS

Esta funcionalidad está representada por el ícono  $\frac{1}{2}$ , permite visualizar la tabla de atributos de la totalidad de los registros en el mapa por lugar, nombre y descripción del plan, de acuerdo con el requerimiento del usuario.

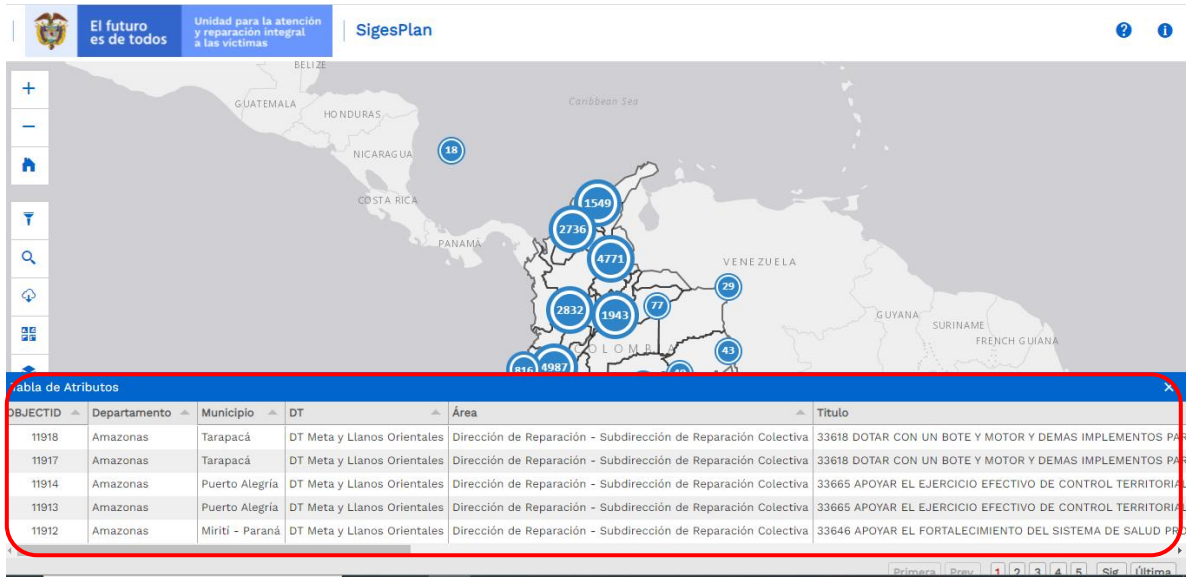

## <span id="page-12-2"></span>3.2 DESCARGAR TABLA DE ATRIBUTOS

Esta funcionalidad está representada por el ícono  $\begin{bmatrix} 1 & 1 \\ 1 & 1 \end{bmatrix}$ , permite descargar la información de la tabla de atributos en un archivo formato Excel.

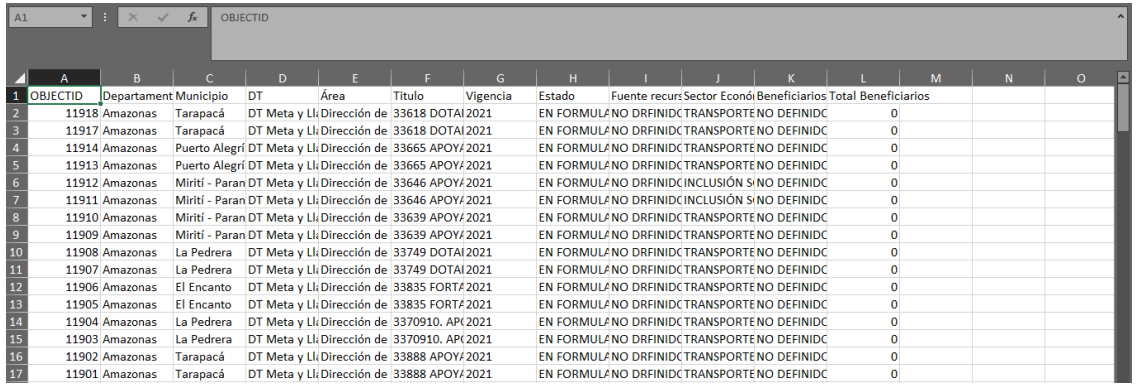

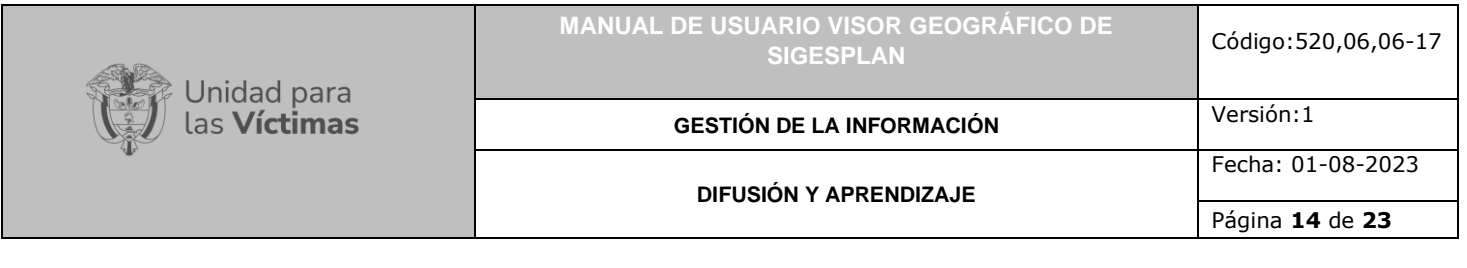

# <span id="page-13-0"></span>**4. CAMBIAR BASEMAP**

Esta funcionalidad permite al usuario cambiar el mapa base (fondo de contexto geográfico) con el fin de resaltar los datos a mapear, de acuerdo con sus intereses y/o necesidades.

Por defecto el visor Geográfico de SIGESPLAN dispone el mapa base denominado gris.

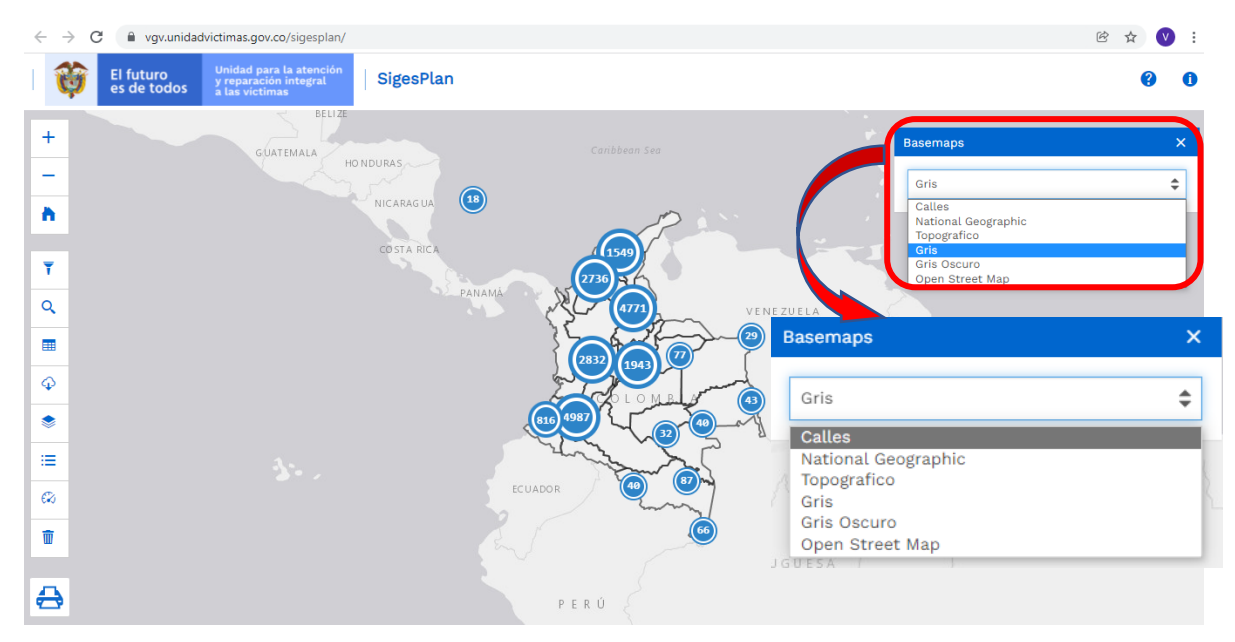

Sin embargo, el visor cuenta con un total de 6 opciones de mapas bases que se describen a continuación:

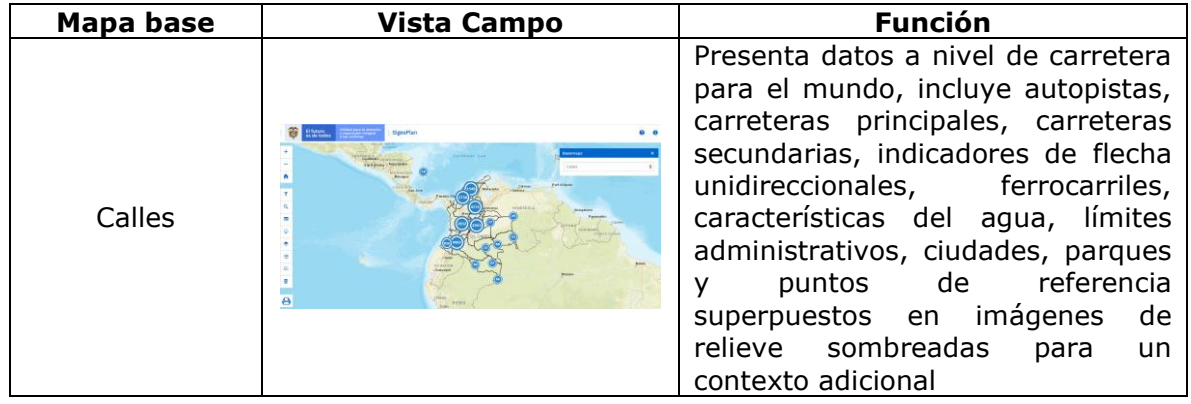

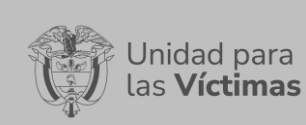

# **MANUAL DE USUARIO VISOR GEOGRÁFICO DE SIGESPLAN** Código:520,06,06-17

#### **GESTIÓN DE LA INFORMACIÓN**

Fecha: 01-08-2023

### **DIFUSIÓN Y APRENDIZAJE**

Página **15** de **23**

Versión:1

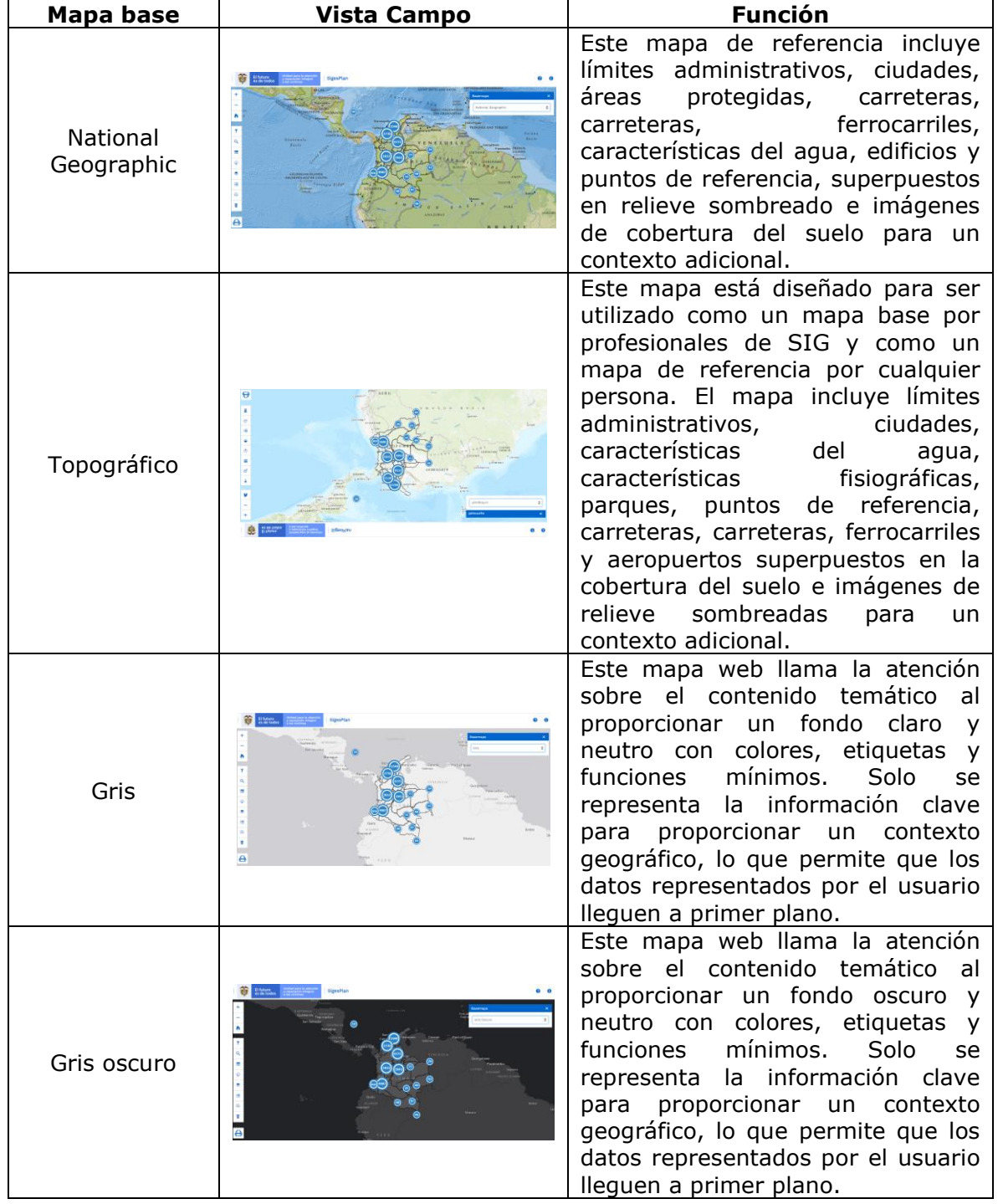

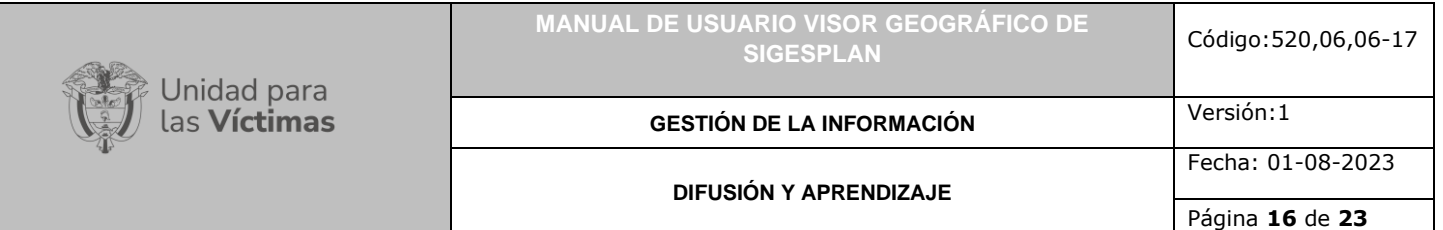

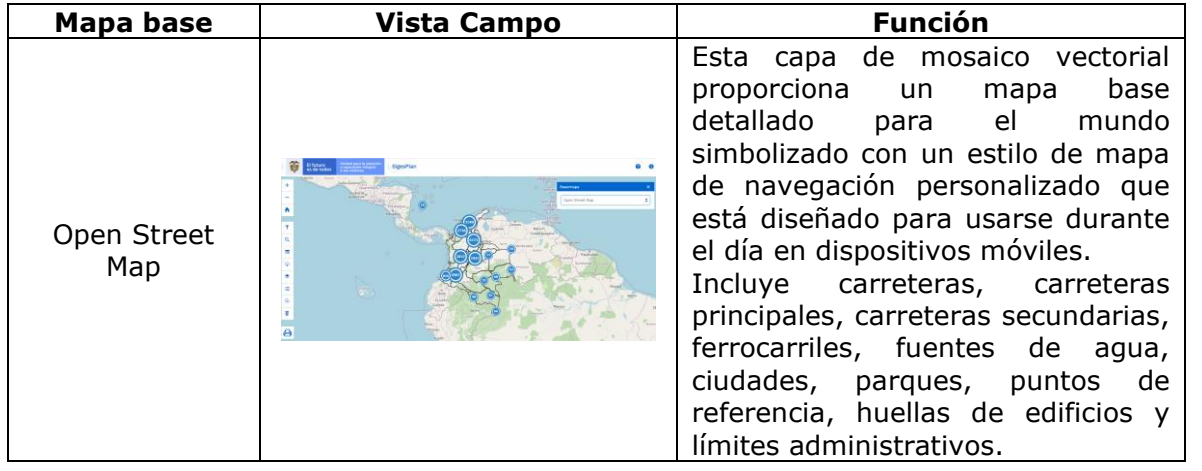

### *Ejemplo de Basemap "National Geographic":*

Este mapa de referencia incluye límites administrativos, ciudades, áreas protegidas, carreteras, carreteras, ferrocarriles, características del agua, edificios y puntos de referencia, superpuestos en relieve sombreado e imágenes de cobertura del suelo para un contexto adicional.

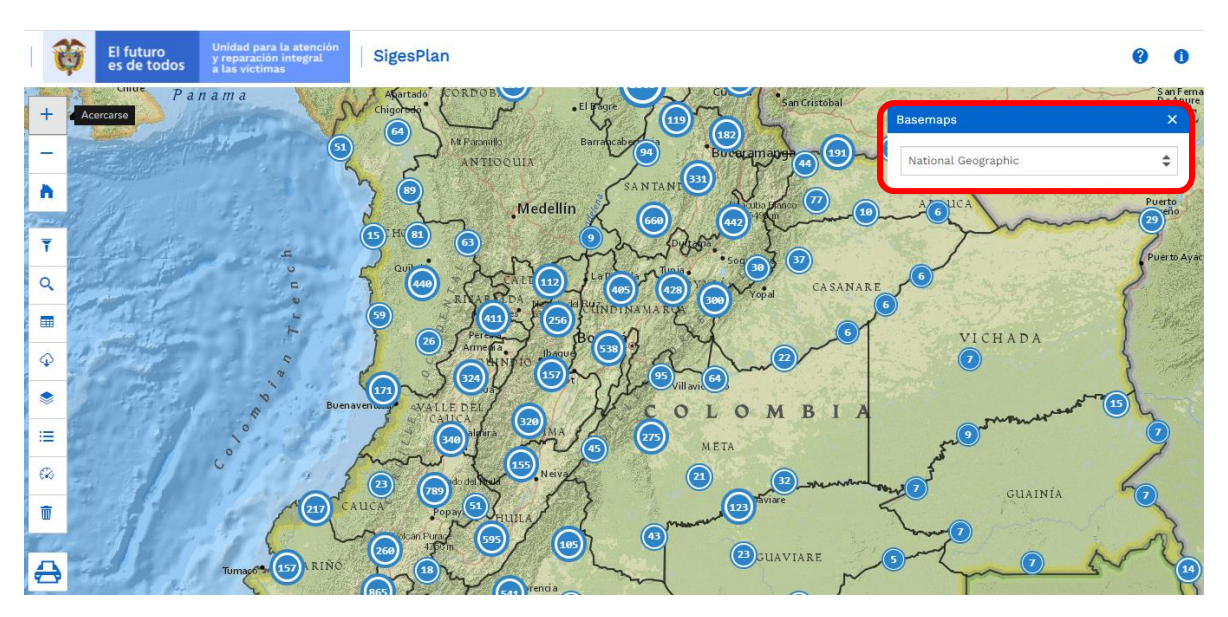

## <span id="page-15-0"></span>**5. ADICIONAR CAPAS**

Esta funcionalidad permite al usuario cargar capas con el fin de visualizarlas en el mapa, y enriquecer la información buscada; estas capas que se pueden prender y apagar: Comunidades Afrocolombianas, Comunidades Indígenas, Reservas Campesinas,

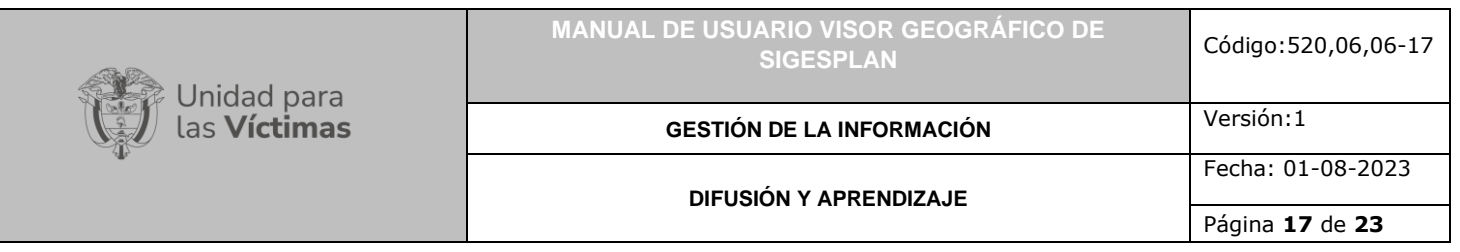

Municipios PDET. Al seleccionar una o varias de las comunidades se muestra la información de las opciones elegidas en el mapa por capas.

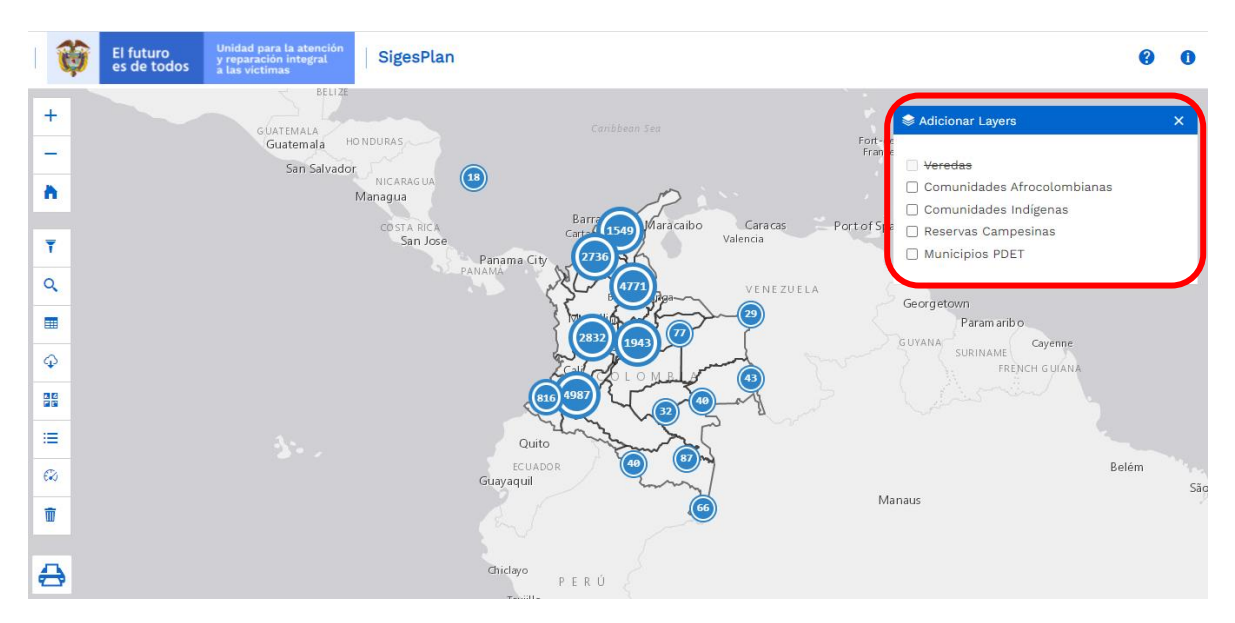

Al seleccionar una o varias de las opciones de la ventana emergente, se visualiza información de la ubicación de las comunidades allí mencionadas por medio de capas; al dar clic en los cuadros de selección se ubica la selección en el mapa, al dar nuevamente clic se cancela la selección.

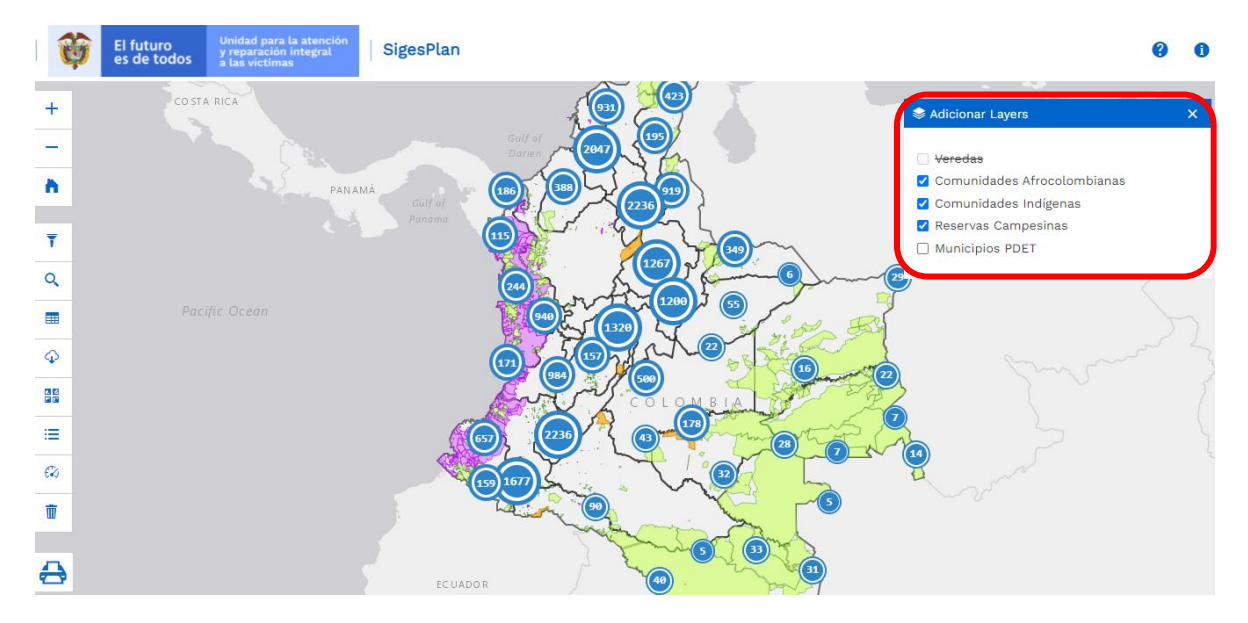

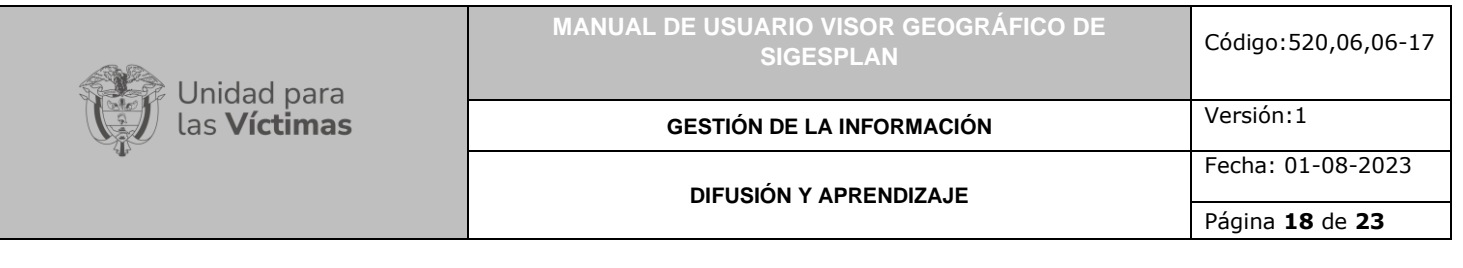

# <span id="page-17-0"></span>**6. OTRAS FUNCIONALIDADES**

<span id="page-17-1"></span>6.1. TABLA DE CONVENCIONES

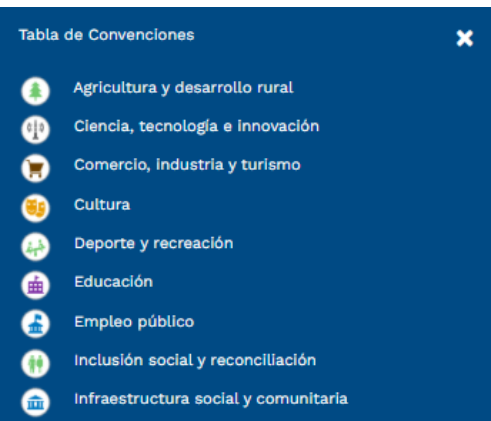

## <span id="page-17-2"></span>6.2. VER *DASHBOARD* (Tablero de control)

Esta funcionalidad permite al usuario visualizar información de los planes registrados en SIGESPLAN por medio de un tablero de control, en el que se generan gráficas con la

Ø información. Al dar clic en el ícono que se encuentra en la parte izquierda del mapa, se despliega una ventana emergente (*popup*) donde se pueden realizar filtros con la información registrada en la herramienta SIGESPLAN y ver las gráficas correspondientes.

Por defecto, al abrir el tablero de control, se muestran las gráficas de la totalidad de los planes. Luego de filtrar la información por Departamento, Direcciones Territoriales de la Unidad o Subregiones PDET, se despliegan las gráficas correspondientes a la información filtrada.

710.14.15-24 V2

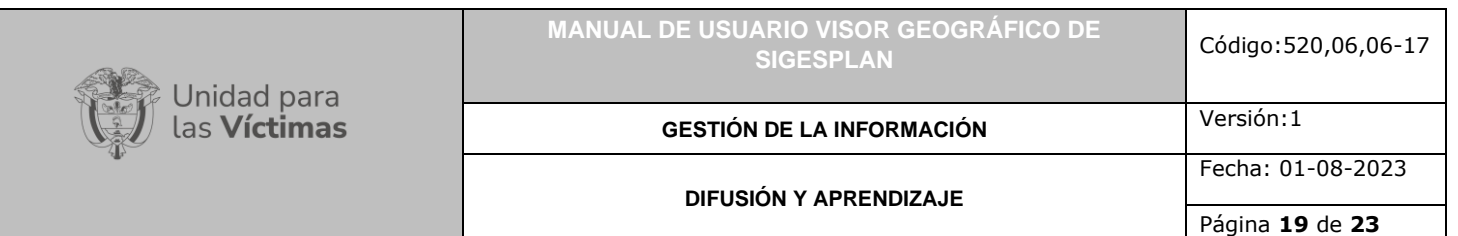

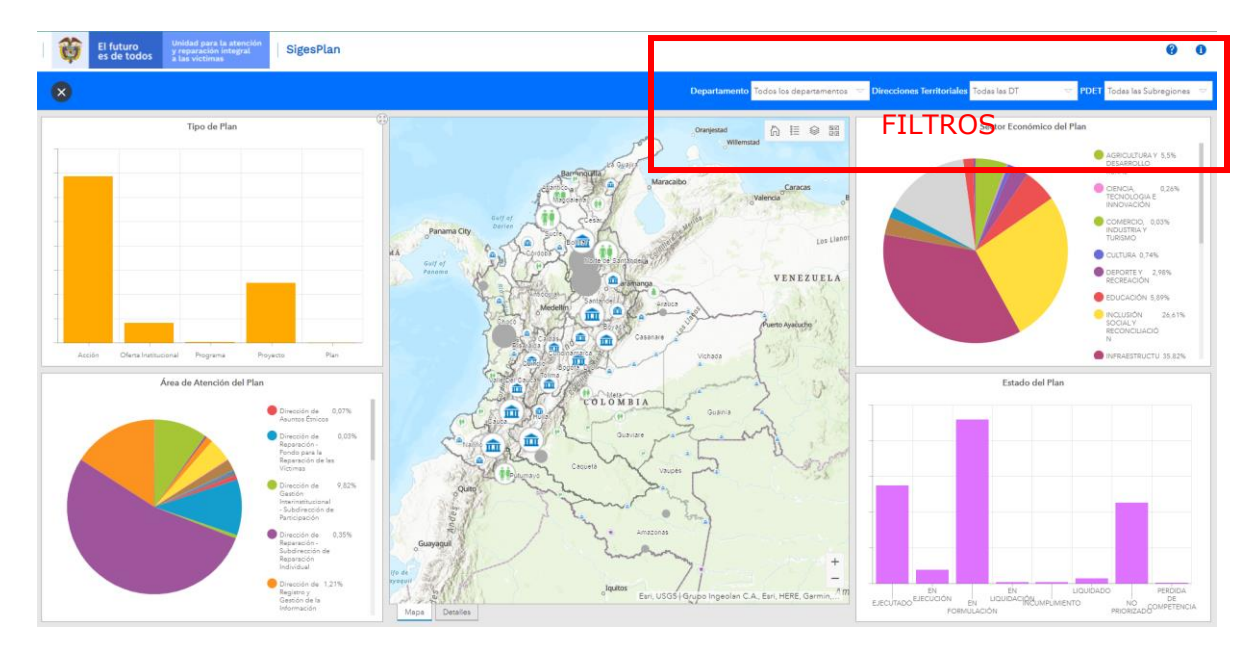

Luego de realizar una consulta filtrando la información, el mapa central realizará un acercamiento al nivel geográfico filtrado y mostrará los registros que coinciden con los parámetros del filtro. Se generan las gráficas por tipo, área de atención, sector económico y estado:

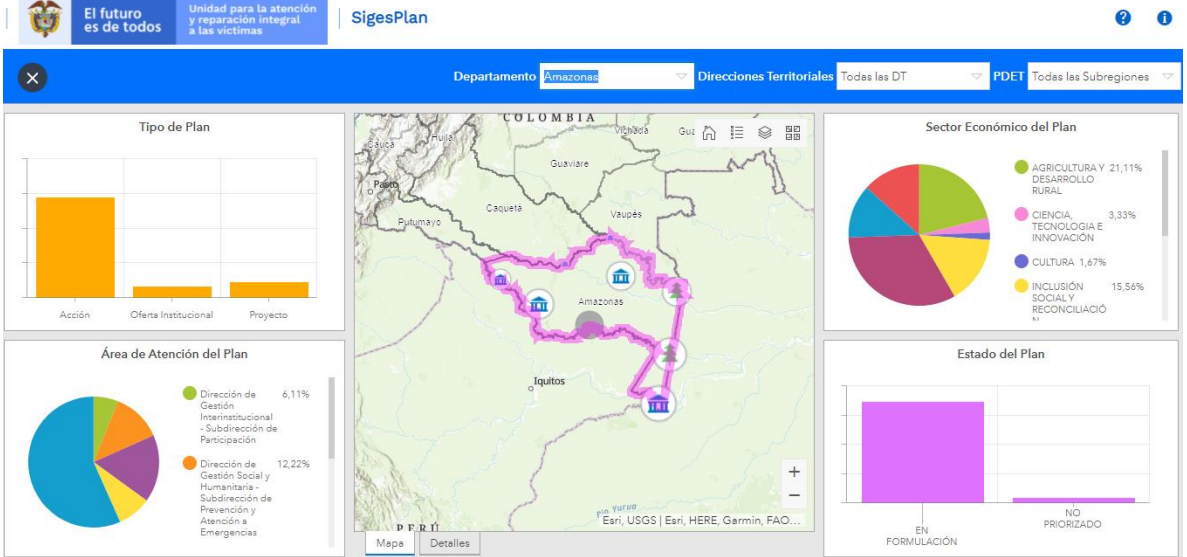

El mapa central cuenta con los siguientes botones:

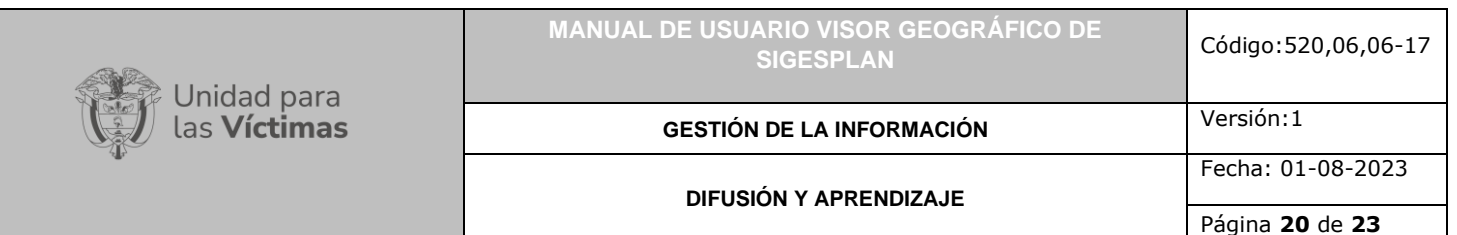

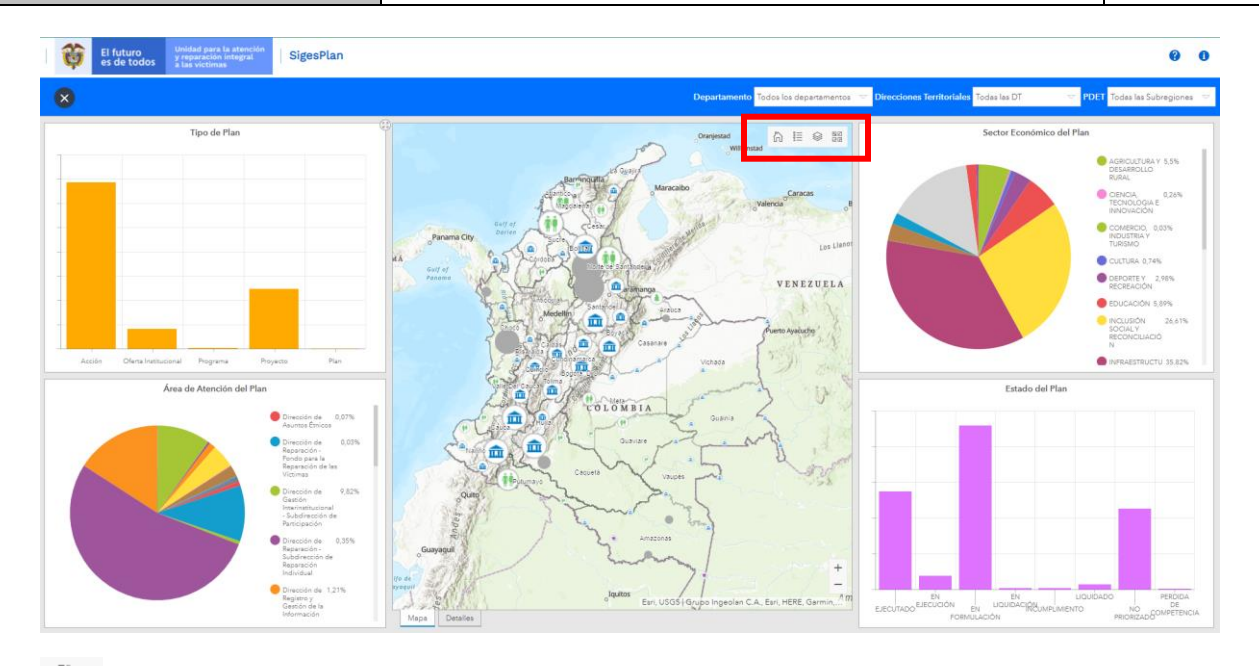

⋒ Restaura la vista inicial del mapa, en el caso en que se hayan hecho acercamientos o filtros.

Muestra la leyenda del mapa para las capas de información visibles.

⊜ Despliega el listado de las capas disponibles para su visualización en el mapa. Por defecto estarán prendidas  $\blacktriangleright$ , sin embargo, el usuario podrá apagarlas.

図 Cambiar el mapa base. Por defecto carga el mapa base Topográfico.

# <span id="page-19-0"></span>6.3. LIMPIAR SELECCIÓN ACTUAL

言

而 Por medio de este botón , el usuario limpia los elementos seleccionados o filtrados del mapa, y es redirigido a la vista inicial del mapa.

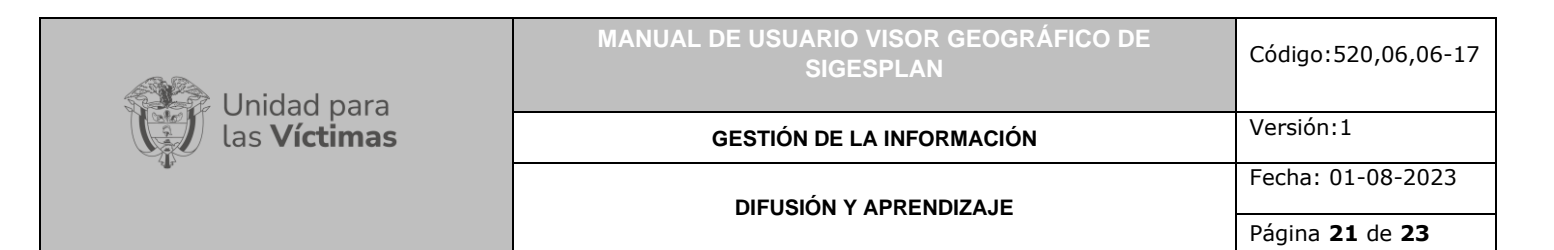

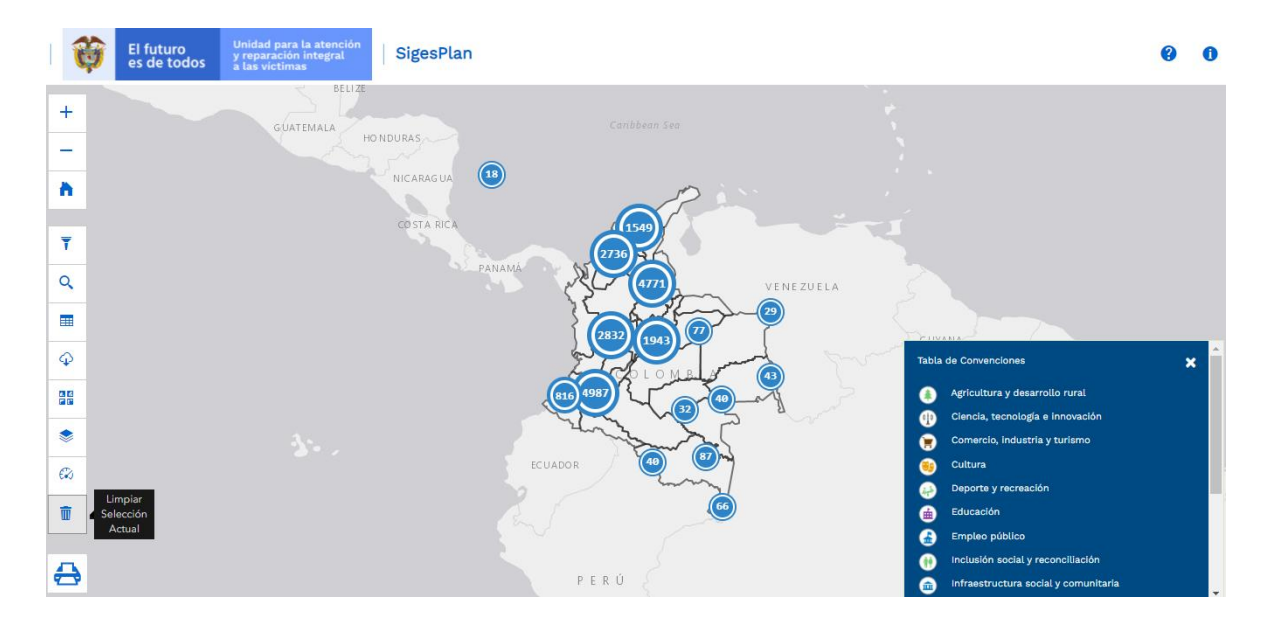

### <span id="page-20-0"></span>6.4. IMPRIMIR

Por medio del botón ubicado en la parte inferior izquierda del mapa, se accede a la funcionalidad de impresión. La cual permite realizar impresiones de la información visible en el mapa:

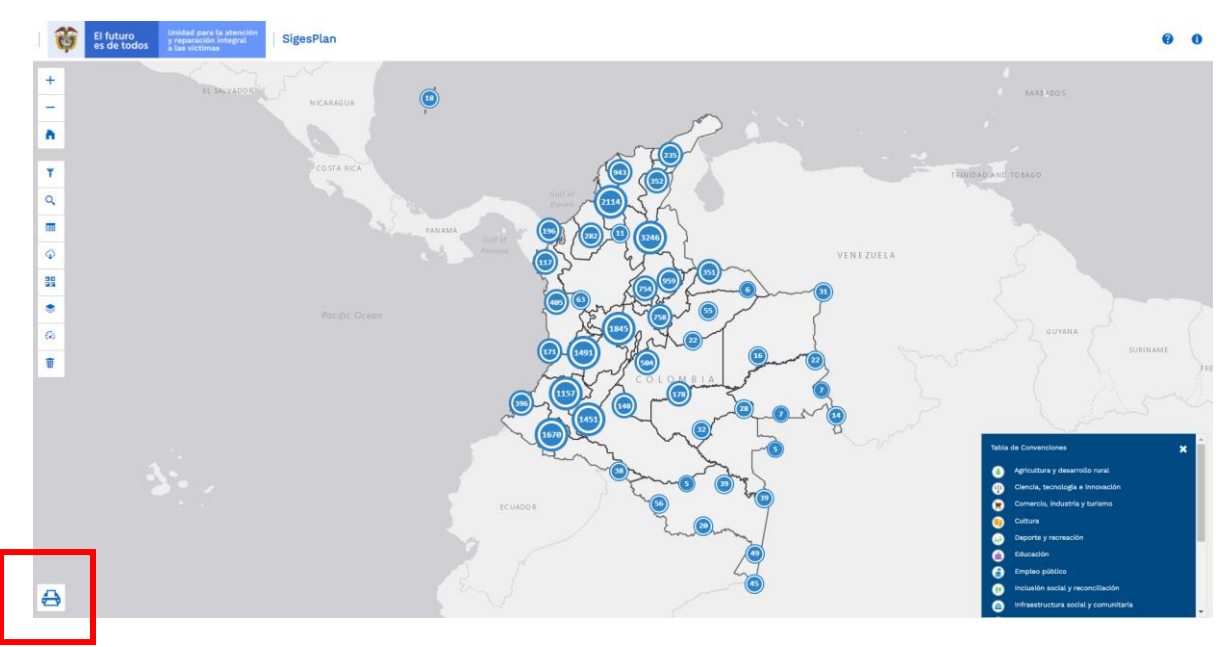

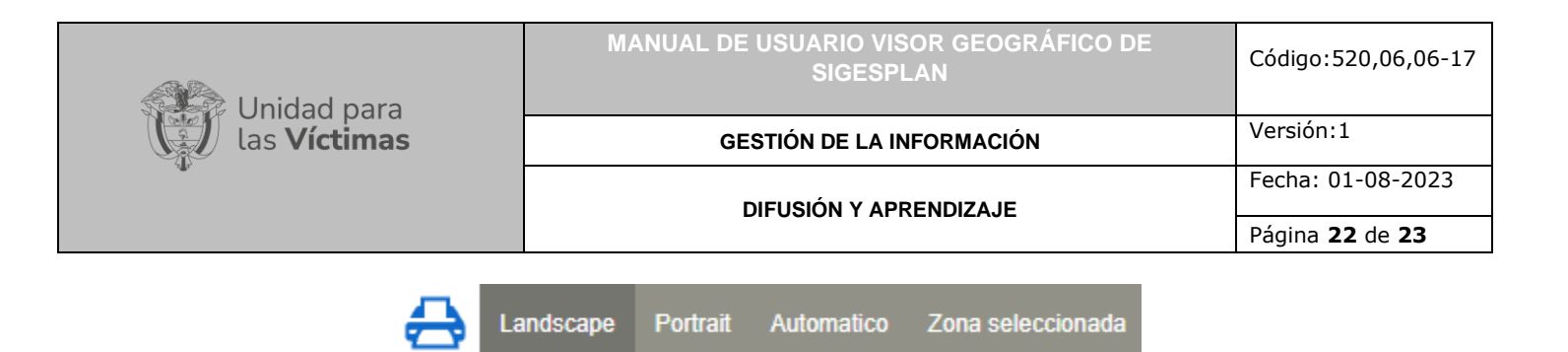

### <span id="page-21-0"></span>6.5. AYUDA

Al dar clic en la parte superior derecha se encuentra el botón ayuda , donde se despliega una ventana emergente con la información del Visor Geográfico del mapa SIGESPLAN.

## <span id="page-21-1"></span>6.6. ACERCA DEL MAPA DE SIGESPLAN

Por medio de este botón , el usuario puede ver la fecha de la última actualización de la información del Visor Geográfico del mapa SIGESPLAN.

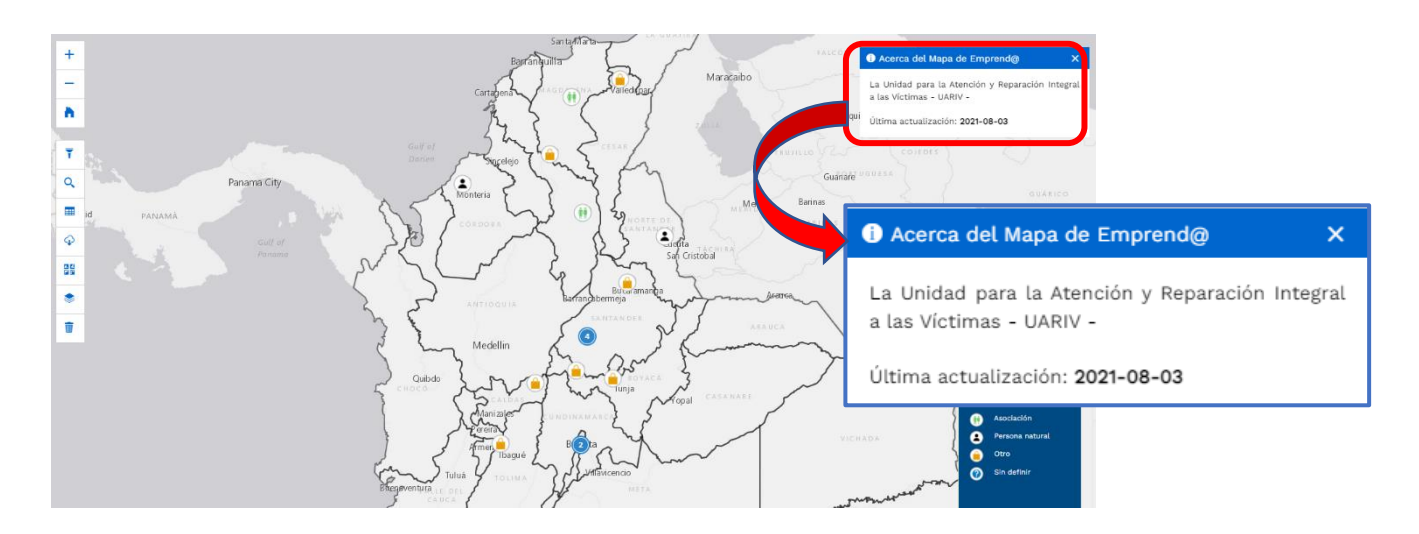

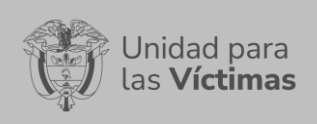

Versión:1 Fecha: 01-08-2023

Página **23** de **23**

# <span id="page-22-0"></span>**DOCUMENTOS DE REFERENCIA**

- ArcGIS Pro-ayuda [\(https://pro.arcgis.com/es/pro-app/help/mapping/layer](https://pro.arcgis.com/es/pro-app/help/mapping/layer-properties/data-classification-methods.htm)[properties/data-classification-methods.htm\)](https://pro.arcgis.com/es/pro-app/help/mapping/layer-properties/data-classification-methods.htm)
- Instituto Geográfico Agustín Codazzi [\(https://www.igac.gov.co/es/contenido/areas](https://www.igac.gov.co/es/contenido/areas-estrategicas/formatos-y-escalas-de-mapas)[estrategicas/formatos-y-escalas-de-mapas\)](https://www.igac.gov.co/es/contenido/areas-estrategicas/formatos-y-escalas-de-mapas)
- Unidad para la Atención y Reparación Integral a las Víctimas UARIV [\(https://www.unidadvictimas.gov.co/\)](https://www.unidadvictimas.gov.co/)
- Procedimiento Sistema De Información Geográfica SIG [\(https://www.unidadvictimas.gov.co/sites/default/files/documentosbiblioteca/proc](https://www.unidadvictimas.gov.co/sites/default/files/documentosbiblioteca/procedimientosistemasdeinformaciongeograficav1.pdf) [edimientosistemasdeinformaciongeograficav1.pdf](https://www.unidadvictimas.gov.co/sites/default/files/documentosbiblioteca/procedimientosistemasdeinformaciongeograficav1.pdf))
- Glosario de términos [\(https://www.unidadvictimas.gov.co/sites/default/files/documentosbiblioteca/05gl](https://www.unidadvictimas.gov.co/sites/default/files/documentosbiblioteca/05glosariofeb2021.pdf) [osariofeb2021.pdf](https://www.unidadvictimas.gov.co/sites/default/files/documentosbiblioteca/05glosariofeb2021.pdf) )

## <span id="page-22-1"></span>**ANEXOS**

No Aplica.

# <span id="page-22-2"></span>**CONTROL DE CAMBIOS**

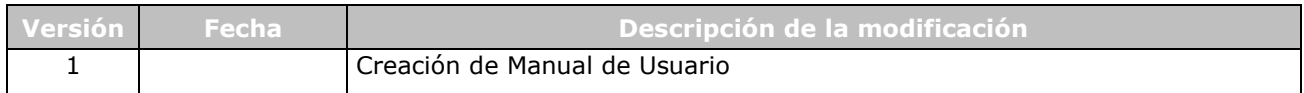